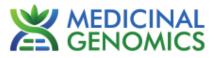

Please refer to <u>http://www.medicinalgenomics.com/product-literature/</u> for updated protocols and Material Safety Data Sheets (MSDS). Consult MSDS before using any new product.

FemINDICAtor<sup>®</sup> is a registered trademark of Medicinal Genomics Corporation and is for laboratory use only.

| Table of Contents                                    |    |
|------------------------------------------------------|----|
| Introduction                                         | 2  |
| Plant Gender and Plant Pathogen Analysis Quick Table |    |
| Process Overview                                     | 3  |
| Kit Specifications                                   | 4  |
| Materials:                                           | 4  |
| Real-Time Quantitative PCR (qPCR) Protocol           |    |
| Detailed Assay Data Analysis                         |    |
| Troubleshooting Guide                                | 13 |
| Glossary and Definitions                             | 14 |
| LEGAL DISLCAIMER                                     | 14 |
| LIMITED USE LABEL LICENSE                            | 14 |
|                                                      |    |

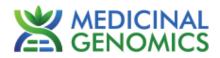

## **Introduction**

The FemINDICAtor<sup>®</sup> qPCR Plant Gender Detection Assay uses a multiplexing strategy with an internal plant DNA reaction control to ensure accurate detection of plant gender for every reaction. Unlike other techniques, this multiplexing strategy verifies the performance of the assay when detecting gender, resulting in the minimization of false negatives due to reaction set-up errors or failing experimental conditions.

# Plant Gender and Plant Pathogen Analysis Quick Table

| Assay                   | Cq Value | Fluor | Negative<br>Control (Cq)                | Cq threshold     |
|-------------------------|----------|-------|-----------------------------------------|------------------|
| Gender - Male           | < 35     | FAM   | No Value                                | Presence/Absence |
| Gender - Female         | > 35     | FAM   | No Value                                | Presence/Absence |
|                         |          |       |                                         |                  |
| Internal Control*       | <35      | HEX   | *Internal control verifies the presence |                  |
| Assay Positive Controls | <35      | FAM   | or absence of plant DNA                 |                  |

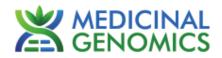

## Process Overview

The process for determining gender uses real-time quantitative PCR (qPCR) using a multiplex system of primers to detect both cannabis DNA and the target of interest. Below is a simplified depiction of the qPCR assays.

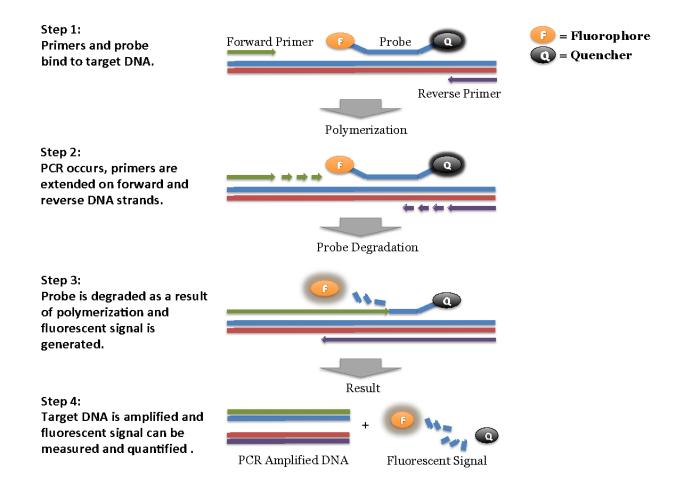

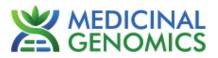

# Kit Specifications

The SenSATIVAx<sup>®</sup> MIP/Extract DNA Purification Kit contains 200 reactions (Medicinal Genomics #420004) worth of reagents. The qPCR Master Kit contains 200 reactions (Medicinal Genomics # 420201). Each FemINDICAtor Plant Gender Kit contains 200 reactions worth of reagents. Each FemINDICAtor<sup>®</sup> Positive Control contains 60 reactions worth of reagents.

## Materials:

## **Supplied by Medicinal Genomics**

- SenSATIVAx MIP/Extract DNA Extraction Kit (Medicinal Genomics #420004)
- qPCR Master Kit v3, store at -15 to -20°C upon arrival (Medicinal Genomics #420201)
- Plant Gender Detection Assay store at -15°C to -20°C upon arrival (Medicinal Genomics #420112)
- Plant Gender Positive Control store at -15°C to -20°C upon arrival) (Medicinal Genomics #420312)

# Materials Supplied by the User

## Hardware

- Agilent AriaMx Real-Time PCR System G8830A Option 010 FAM and HEX (Contact Agilent)
- PC with Windows 10 to run Agilent AriaMX Analysis software
- Single channel pipette P10, P20, and P200
- Compact PCR Tube Rack (USA Scientific, #2300-9602 or similar)
- Crushed ice or cold racks (1.5ul Tube Bench-top Cryogenic Racks, VWR #89004-558 or similar)
- Tabletop mini plate centrifuge (Fisher Scientific #14-100-143 or similar)
- Dual rotor personal microcentrifuge, (USA Scientific #2641-0016)
- Tabletop Vortex Genie (Scientific Industries #SI-0236 or Similar)
- Lab nutating mixer (optional)
- Heat Block capable of maintaining 60C (VWR® Advanced Mini Dry Block Heater #10153-318)
- Mortar & Pestle
- Refrigerator, 4°C
- Freezer, -20°C and -80°C (-80 is Optional)

### Consumables

- 96-well optical qPCR plates Agilent AriaMx 96 well plates, Agilent # 401490, 401491, or 401494 or Fisher Scientific 96-Well Armadillo PCR Plate (Fisher # AB2396)
- Adhesive optical seal for qPCR plates (Àgilent adhesive plate seals, Agilent # 401492 or USA Scientific TempPlate<sup>®</sup> RT Optical Film # 2978-2100) or Agilent Optical Strip Caps #401425.
  - NOTE: If using adhesive seals instead of strip caps, use Applied Biosystems MicroAmp Optical Film Compression Pad, Fisher Scientific, #43-126-39 to prevent evaporation
- Filtered pipette tips for P10, P20, P50, and P200
- 15mL tubes
- 1.5 mL snap cap tubes
- 2.0 mL snap cap tubes
- Laboratory Gloves, (USA Scientific, # 4904-3300 or similar)
- Lab spatula/spoon

### Reagents

- Proteinase K (New England Biolabs, P8107S)
- 10% bleach
- Nuclease free H<sub>2</sub>O

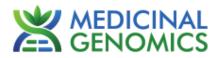

• Chloroform (Fisher Scientific, C298-1)

## Seed Sampling:

Note: If possible, store Mortar, pestle, and seed material at -80°C overnight, in lieu of -80°C store at -20°C.

1. Grind seed material with the mortar and pestle until a consistency of a fine powder.

NOTE: Medicinal Genomics has successfully extracted 50 or 100 seeds per extraction

- a. Clean mortar and pestle with 10% bleach between sample grinding. Make sure they are completely dry before proceeding.
- 2. Using a clean spatula, transfer seed powder to a 15 mL conical tube containing 3 mL MIP Solution A and vortex thoroughly
- 3. Place the lid on the tube and incubate on a lab rotator for 10 minutes. If you do not have a lab rotator, re-vortex tube every few minutes
- 4. Split the 3 mL Seed/Solution A mixture into two, 2 mL tubes, 1.5 mL of seed/solution A mixture in each.
- 5. Add 7.5µL NEB Proteinase K (20 mg/mL) to each tube and vortex thoroughly
- 6. Incubate tubes at 60°C for 30 minutes
- 7. Spin tubes in benchtop mini centrifuge for 2 minutes
- 8. Transfer 600µL of sample supernatant to a new tube.
- 9. Add 600 uL of chloroform to each 600 uL sample and vortex thoroughly
- 10. Spin tube(s) for 5 minutes at 14,000 rpm
- 11. Transfer 100µL of supernatant four times from each tube and add each to an individual well of an extraction plate
  - a. Each tube will result in 4 wells with 100 uL each
- 12. Add 100 uL Solution B to each extraction plate well containing 100 uL sample supernatant.
- 13. Vortex MGC Binding Buffer thoroughly before use, be sure that the magnetic particles are completely re-suspended in buffer for at least 30 seconds.
- 14. Add 200µL of MGC Binding Buffer to each sample, and pipette tip mix 15 times.

Note: Be careful to avoid adding too many bubbles by pipetting gently when tip mixing. This is extremely important as to not contaminate the wells in proximity.

- 15. Incubate the extraction plate on the bench for at least 5 minutes.
- 16. Place the extraction plate onto the 96-well plate magnet plate for at least 5 minutes.
- 17. After the 5 min incubation, remove supernatant and discard. Be careful not to disturb or aspirate the beads. See Figure 5.
- 18. Add 400µL of 70% ethanol (EtOH) to each well, with the extraction plate still on the magnet plate.
- 19. Wait at least 30 seconds and remove all the EtOH.

Note: Place the pipet tip at the bottom center of the well to remove all liquid.

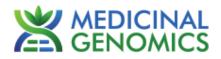

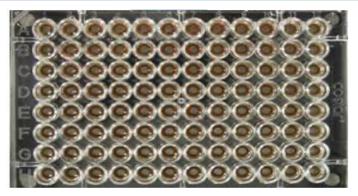

Figure 5: Extraction plate during wash step on magnetic plate.

20. Repeat 400 μL 70% EtOH wash with the extraction plate still on the magnet plate. Wait at least 30 seconds and remove all the EtOH.

Note: If EtOH still remains in the wells, go back in with a smaller pipet tip to remove the excess. Leftover EtOH can inhibit qPCR efficiency.

- 21. After all the EtOH has been removed, let the beads dry at room temperature on the magnet plate for 15 minutes. Note: It is important to NOT allow the beads to dry for an extended period of time. Over-drying can cause a reduction in DNA yield.
- 22. Remove the extraction plate from the magnet plate and add 50 µL of MGC Elution Buffer.
- 23. Tip mix approximately 15 times or until the beads are completely re-suspended.

Note: The re-suspensions may appear varied in their appearance, but the result will be the same. See Figure 6.

- 24. Incubate the plate for at least 1 minute on the bench, before returning the plate to the magnetic plate.
- 25. Let the plate sit on the magnet for at least 1 minute before transferring the eluent to a new clean well in the same plate or new plate

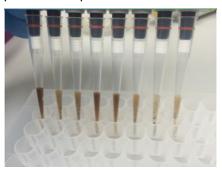

Figure 6: Multichannel pipette tips showing magnetic beads resuspended in elution buffer.

- 26. Dilute a portion of eluted DNA 1:10 with nuclease free water for qPCR reactions. For example transfer 5 uL of elution into 45 uL nuclease free water. This results in a 1:10 dilution. Mix well.
- 27. If not performing qPCR right away, seal the plate with the adhesive seal, making sure to completely seal the plate wells using a pen or flat object to slide back and forth along the seal. If not performing qPCR until another day, store the sealed plate at -20°C until ready to perform the qPCR protocol.

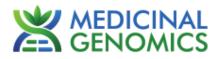

# Real-Time Quantitative PCR (qPCR) Protocol

- 1. Remove qPCR Reagents, Assay Probe Mix tube, and positive control from the -20°C freezer.
  - a. Place qPCR Master Mix on ice or leave at -20C until ready to use. Allow remaining tubes to defrost at room temperature. Once defrosted, place tubes on ice.
- 2. Before preparing the master mixes, invert or vortex and spin-down the reagents according to instructions below:
  - a. Assay Probe Mix tube Vortex quickly followed by a pulse spin-down in a micro centrifuge.
  - b. Assay Positive Control tube Vortex quickly followed by a pulse spin-down in a micro centrifuge.
  - c. qPCR Master Mix Invert the tube 5 times, followed by a pulse spin-down in a micro centrifuge.
  - d. Reaction Buffer Vortex quickly followed by a pulse spin-down in a micro centrifuge.
  - e. Water Vortex quickly followed by a pulse spin-down in a micro centrifuge.
  - f. Return all reagents to the ice.

Note: Do not vortex the qPCR Master Mix at any point during the protocol.

3. Prepare Assay master mix in a 1.5mL tube (the probe mix also contains the internal plant control, SCCG probe mix). Always prepare enough Assay master mix for 1 or 2 additional reactions over the total number of tests to account for pipetting and dead volumes. Be sure to include two extra reactions for the qPCR positive and negative control. For example, if testing 10 plants for gender, you would need to make enough master mix for 13 or 14 reactions, which would account for 1 or 2 excess.

### *Note:* It is best to add the largest volume reagent first, in this case H<sub>2</sub>O.

| Reagents                          | 1 Reaction | 24 reactions (plus 1<br>excess rxn) | 48 reactions (plus 2<br>excess rxn) |
|-----------------------------------|------------|-------------------------------------|-------------------------------------|
| qPCR Master Mix                   | 3.75µL     | 93.75µL                             | 187.5μL                             |
| Assay Probe Mix<br>(FemINDICAtor) | 1µL        | 25µL                                | 50µL                                |
| Reaction Buffer                   | 0.8µL      | 20µl                                | 40µl                                |
| Water                             | 8.2        | 205µL                               | 410µL                               |
| Total                             | 13.75µL    | 343.75µL                            | 687.5µL                             |

- a. Once combined carefully tip mix or invert the tube 5 times to combine the master mix reagents.
- b. Pulse spin-down in micro centrifuge.
- c. Place MM tube on ice until used in step 5.
- 4. For the positive control(s), make a 1:10 dilution of assay positive control being run
  - a. 1µL of Positive Control dilute with 9µL of water (found in the kit)
  - b. For the negative control, use water (found in the kit).

**Note:** It is best to add the largest volume reagent first, in this case  $H_2O$ .

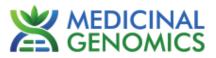

- 5. Transfer 5µL of each 1:10 dilution prepared from each sample eluent into a separate well of the qPCR plate.
- Add 5µL of the diluted Positive Control to its corresponding well. Then add 5µL of water to the corresponding Negative Control well

Note: ALWAYS use a fresh tip for every liquid transfer into the qPCR plate

- Add 13.75µL of Assay Probe MM to each corresponding sample well, positive control well, and negative control well in the qPCR plate. Gently tip mix a few times after each addition of qPCR master mix. Be careful to not introduce bubbles during this mix.
- 8. Seal the plate with the adhesive seal, making sure to completely seal the plate wells using a pen or flat object to slide back and forth along the seal.
  - a. Spin-down for at least 1 minute in the plate micro centrifuge.
     Note: Check for bubbles at the bottom of the wells (bubbles on the surface of the liquid is acceptable). If bubbles remain in the bottom of the wells, spin-down for another minute.
  - b. Label the plate as qPCR Plate\_[date].
  - c. Place the sealed plate onto the Agilent AriaMX qPCR instrument, positioning the A1 well in the top left corner.
- 9. Create a New Experiment on the Agilent qPCR instrument.
  - a. Select "Quantitative PCR" from Experiment Types. Under Setup>Plate Setup, select FAM and HEX channel collection.

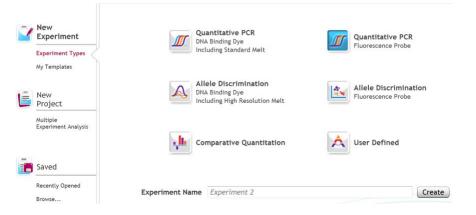

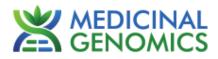

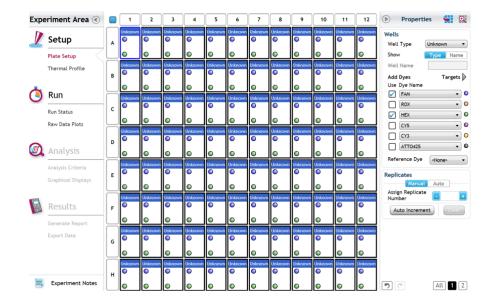

- 10. Thermal Profiles:
  - a. Under Setup>Thermal Profile, create the following PCR thermal profile.

Hot start at 95°C for 5 minutes, followed by 40 cycles of 95°C for 15 seconds and 65°C for 90 seconds

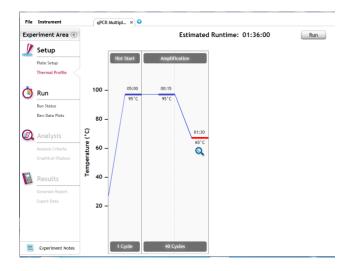

- 11. Close the lid and click "Start Run".
- 12. Save the experiment with the [User] and [date]
- 13. When the run is complete, immediately dispose of the plate. Do not open the plate seal after the run to avoid contamination in the lab.

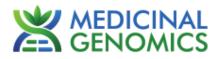

# **Detailed Assay Data Analysis**

### 1. Presence / Absence Assay: Gender

- **1.1.** Open the Data Analysis window when the run is complete.
- 1.2. Highlight the wells of interest in the Analysis Criteria under Analysis, then select Graphical Display
  - Amplification plots will be available for viewing
  - The Cq values will appear to the right in the table

### 1.3. To analyze the results

• Start by turning the graph to Log Scale with a right click on the chart, select Axis options, enable y-axis log scale. Expand the amplification plots settings by clicking on the triangle

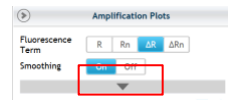

 Manually set by typing the threshold to 100 RFU for the FAM fluorophore. Also set by typing the threshold for the HEX fluorophore to 100 RFU

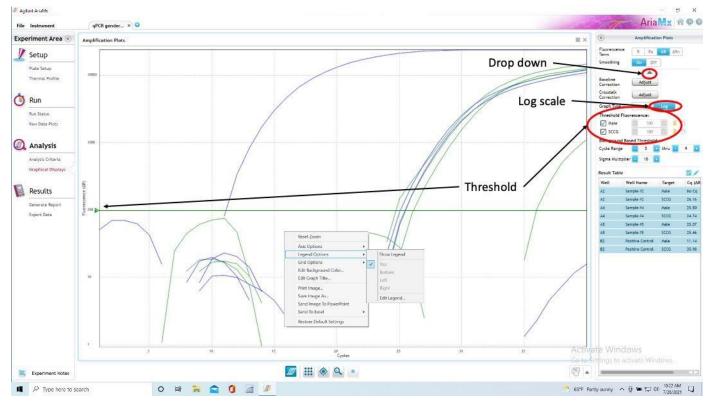

• Controls

- Male specific Positive Control, on the FAM fluorophore, has a Cq value < 35.
  - Visually confirm with the curve on the graph.
- Male specific Negative Control, on the FAM fluorophore, has a Cq value > 35 or no Cq value.
  - Visually confirm with the curve on the graph.

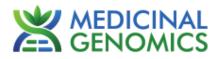

- Unknown Samples (Gender)
  - Internal Control, on the HEX fluorophore, has a Cq value < 35.
    - Visually confirm with the curve on the graph
  - A "presence or male" result for the unknown sample.
    - Any Cq value for the FAM fluorophore < 35.
    - Visually confirm with the curve on the graph. (It is very important to confirm with the amplification curve when a presence result occurred. Sometimes the background amplification will give a false positive reading, especially when Cq reading is less than 15. See troubleshooting guide below.)
  - An "absence or female" result for the unknown sample.
    - No Cq value for the FAM fluorophore or a Cq value >35.
    - Visually confirm no curve on the graph.

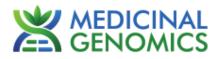

# 2. Export the Data

2.1. Exporting the Cq values into an Excel spreadsheet.

- To export the Cq values to an Excel spreadsheet, right- click on the chart on the bottom right of the screen.
- Choose Export to Excel...

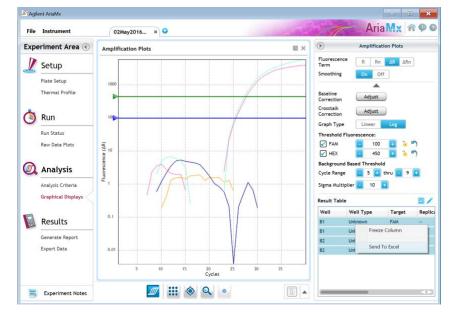

- 2.2. Saving a visual of the graph
  - To save a picture of the graph, navigate to the Results section of the software and select Generate Report Select PDF or PowerPoint and select Generate Report to export pictures

| Agile | ent AriaMx                              |                                                                                                    |                                  |                           |
|-------|-----------------------------------------|----------------------------------------------------------------------------------------------------|----------------------------------|---------------------------|
| File  | Instrument                              | 02May2016 × •                                                                                                    | alle                             | AriaMx 🎓 🗭                |
| Expe  | riment Area 🕙                           | Raw Data Plots                                                                                                    | ۲                                | Report Configuration      |
| Ľ     | Setup<br>Plate Setup                    | Experiment Taum (2014) 500 Yest<br>Experiment 7 Journalisation PCA - Rearresence Prote<br>Sur Inter: 01 May 2016 - 01-33-37<br>Reve: Data Plata | Definition<br>Report Type        | PDF PowerPoin             |
|       | Thermal Profile                         |                                                                                                    | Items Cover Pa Cover Pa Plate Se |                           |
| 3     | Run                                     | :                                                                                                    | Thermal Raw Dat                  | a Plots                   |
|       | Run Status<br>Raw Data Plots            |                                                                                                    | Consolid                         | ation Plots<br>ated Plots |
| 2     | Analysis                                | · · · · · · · · · · · · · · · · · · ·                                                                                                    | Experim                          | Results 💉<br>ent Notes 💉  |
|       | Analysis Criteria<br>Graphical Displays | Paperat                                                                                                    | Show Analysi<br>Header & Fo      | ooter                     |
|       | Results                                 | Analysis Criteria                                                                                                    | Experim<br>Experim<br>Run Date   | ent Type                  |
|       | Generate Report                         |                                                                                                    | Page Nu                          | mber<br>Generate Report   |
|       | Experiment Notes                        | Total Items: 9   Total Pages: 9 Rearrange \ominus                                                                                               | )                                |                           |

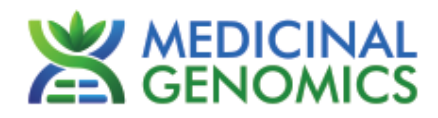

# **Troubleshooting Guide**

| Symptom                                   | Reason                                        | Solution                                                                                                    |
|-------------------------------------------|-----------------------------------------------|----------------------------------------------------------------------------------------------------|
|                                           | Extraction Failure                            | Repeat Seed Extraction and qPCR by following the protocol.                                                                                                    |
| Internal control<br>(SCCG Primer) failure | Mix up in Reaction<br>Setup                   | Repeat qPCR by following the protocol.                                                                                                    |
|                                           | Missing<br>Fluorophore on<br>plate set up     | Open the data file and go to the Plate Setup<br>tab found on the left hand column. All wells<br>should have both FAM and HEX.<br>Analysis will automatically update.                                                                                      |
|                                           | Small Cq value <15                            | Visually confirm that there is an amplification curve. If not, this is low level background and is to be expected.                                                                                                    |
| Positive Negative Control                 | Carry over                                    | Repeat qPCR by following the protocol.                                                                                                    |
|                                           | Insufficient pre-<br>setup bleaching          | Wipe down the lab workspace and all equipment with 10% Bleach. Repeat qPCR                                                                                                    |
| Negative Positive Control                 | Mix up in Reaction<br>Setup                   | Repeat the qPCR by following the protocol.                                                                                                    |
| Total run failure                         | Excessive vortex of<br>the qPCR Master<br>Mix | Repeat the qPCR by following the protocol.                                                                                                    |
| Background Amplification                  | Unclear                                       | This is usually seen with a very low Cq reading<br>(<15), the curve is usually missing the<br>exponential growth phase, but rather a gradual<br>increase of florescent signal. This is usually a<br>negative result, but should be repeated if<br>unsure. |
|                                           | Uncorrected amp<br>plots                      | Looking at the Fluorescence Term 'R' view<br>instead of '∆R' can provide more insight into<br>what should be considered real amplification.                                                                                                    |

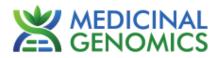

### **Glossary and Definitions**

**Deoxyribonucleic acid (DNA)** is a molecule that encodes the genetic instructions used in the development and functioning of all known living organisms.

**Polymerase Chain Reaction (PCR)** is a technology in molecular biology used to amplify a single copy or a few copies of a piece of DNA across several orders of magnitude, generating thousands to millions of copies of a particular DNA sequence.

A fluorophore is a fluorescent chemical compound that can re-emit light upon light excitation.

The **Negative Controls** are the samples where no Cq is expected. It helps to ensure that all Assay specific reactions are clean of contaminates.

The **Positive Control** is the sample where a Cq is expected. It helps ensure that the qPCR Detection assay and instrument are working correctly.

The **Internal Control** is added to every sample where a Cq is expected. It ensures the effectiveness and efficiency of each reaction. The internal control is targeting a Single Copy Control Gene or SCCG, using the HEX fluorophore.

#### LEGAL DISLCAIMER

This test was developed as part of a research project conducted by Medicinal Genomics Corporation ("MGC"). Neither MGC nor any of their employees, contractors or other affiliates, makes any warranty, express or implied, or assumes any legal liability or responsibility for the accuracy, completeness, or any third party's use or the results of such use of any information

#### LIMITED USE LABEL LICENSE

This product is covered by at least one or more claims of US patents applications, which are exclusively licensed to Medicinal Genomics Corporation. This product is sold strictly for the use of the buyer, and the buyer is not authorized to transfer this product [or any materials made using this product] to any third party.

© 2021 Medicinal Genomics Corporation. All rights reserved.

\* All Trademarks are property of their respective owners.